# Apri richieste TAC per Webex Contact Center - Modo nuovo e semplice Ī

## Sommario

Introduzione **Prerequisiti Requisiti** Componenti usati Processo Video

## Introduzione

Questo documento descrive i passaggi necessari per aprire una richiesta di assistenza con la tecnologia Webex Contact Center (WxCC) tramite Support Case Manager.

## **Prerequisiti**

### **Requisiti**

Cisco consiglia di disporre dell'ID Cisco (CCO ID) appropriato con un contratto di assistenza valido per accedere al portale di Support Case Manager.

#### Componenti usati

Le informazioni di questo documento si basano sull'utility support case manager e non su hardware specifico.

Le informazioni discusse in questo documento fanno riferimento a dispositivi usati in uno specifico ambiente di emulazione. Su tutti i dispositivi menzionati nel documento la configurazione è stata ripristinata ai valori predefiniti. Se la rete è operativa, valutare attentamente eventuali conseguenze derivanti dall'uso dei comandi.

## Processo

Passaggio 1. Nella sezione Supporto e formazione del sito cisco.com, passare al Supporto e utilizzare l'opzione Apri una nuova richiesta.

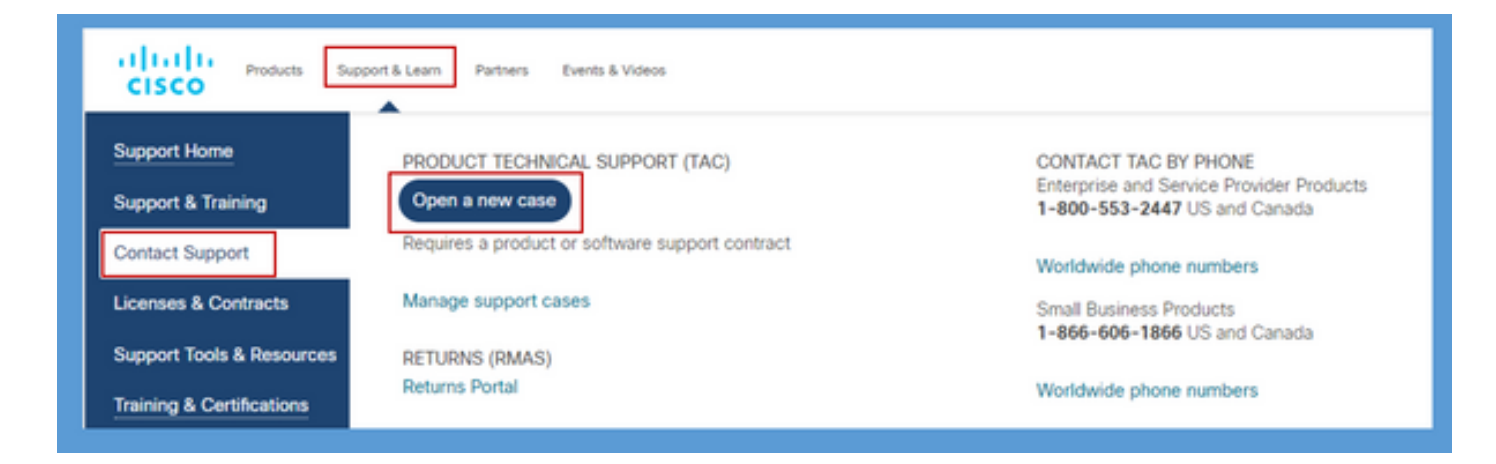

Passaggio 2. Il sistema richiede i dettagli dell'utente CCO per l'autenticazione e l'autorizzazione di un contratto di supporto valido. Se l'autorizzazione viene concessa, viene caricata la pagina dell'applicazione Support Case Manager con l'opzione Apri nuova richiesta.

Passaggio 3. Nel flusso della richiesta Open New Case creater, selezionare Webex come prodotto e nella categoria Contact Center.

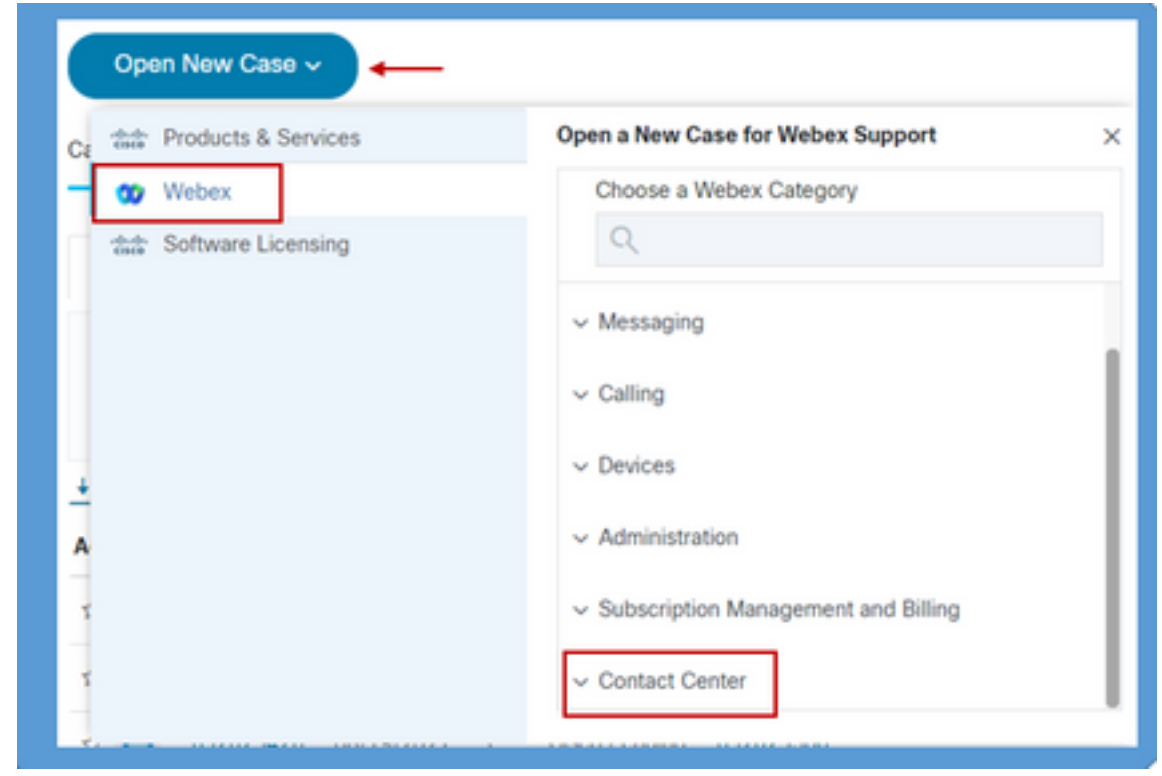

Passaggio 4. Quando si seleziona l'opzione Contact Center, viene visualizzato un menu a discesa che mostra tutte le possibili tecnologie secondarie presenti nell'ambiente del contact center webex.

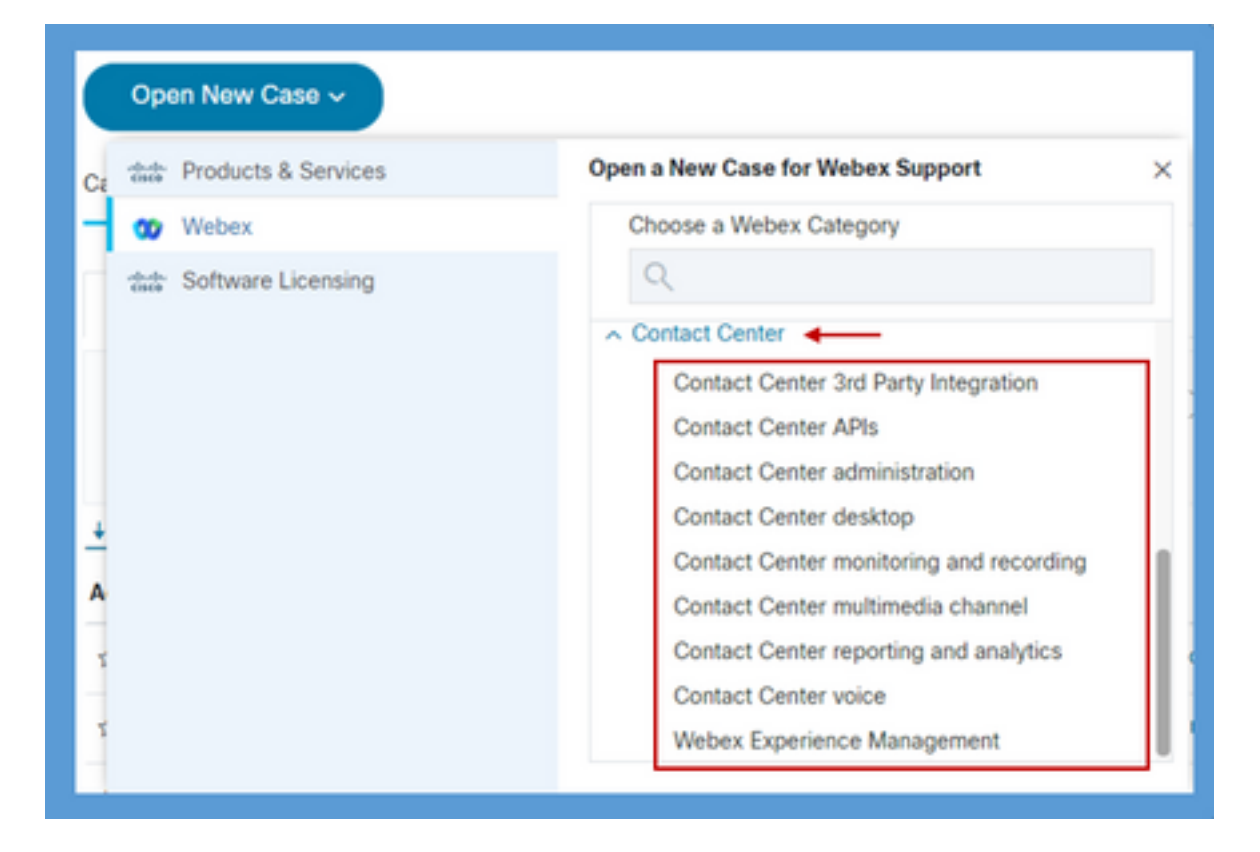

Passaggio 5. A seconda del problema, è possibile scegliere la sottotecnologia desiderata, selezionare l'organizzazione mappata al profilo utente CCO e fare clic sul pulsante Apri richiesta.

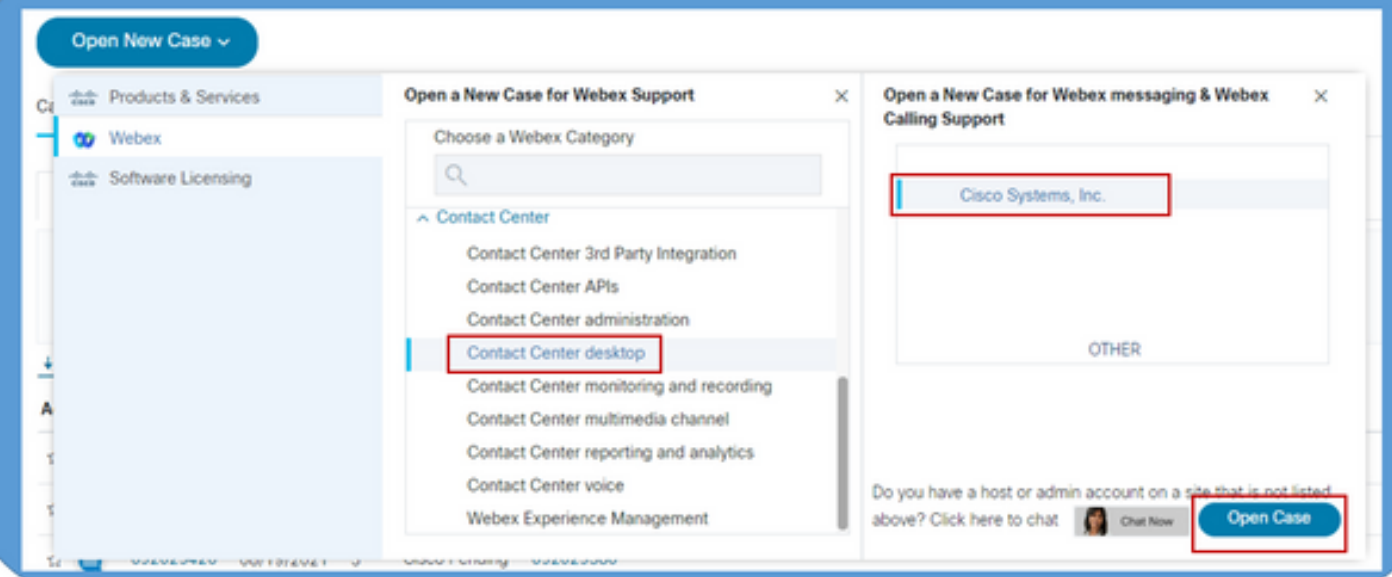

Passaggio 6. Viene aperto il modulo per la creazione del caso in cui il partner o il cliente può scegliere questi parametri in base alla situazione e al fabbisogno correnti.

a) Serverity: A seconda del problema e dell'impatto aziendale, è possibile selezionare un'opzione di gravità appropriata.

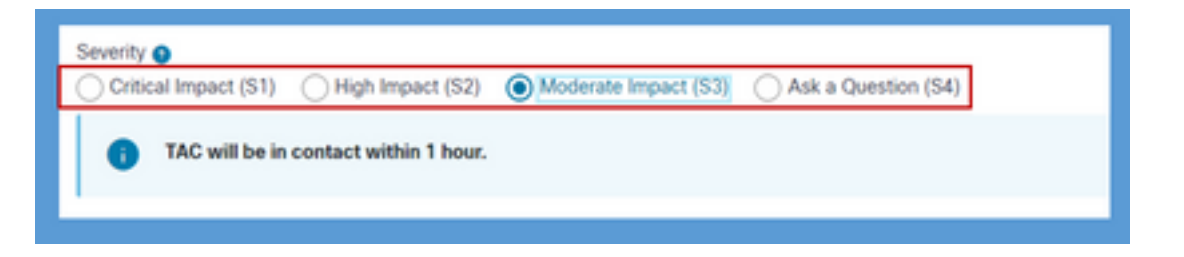

d) Descrizione del problema: È presente un editor di forma libera con un limite di 32.000 caratteri in cui è possibile fornire una descrizione dettagliata del problema con esempi e informazioni sull'ID dell'organizzazione del cliente.

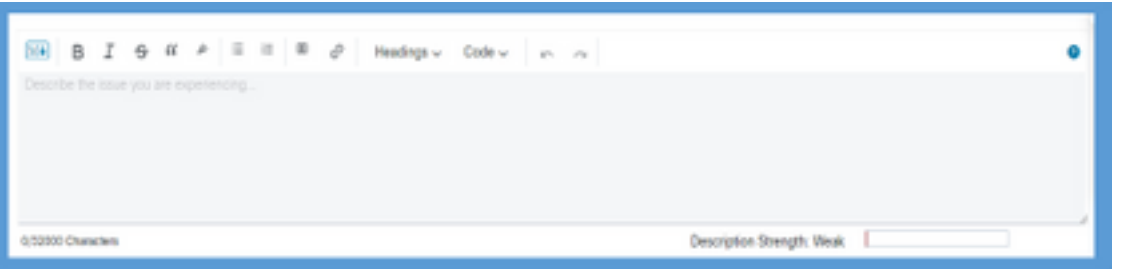

c) Preferenza contatto: TAC può essere raggiunto in tre modi, ad esempio tramite telefono, e-mail o spazio virtuale tramite Webex. In base alle esigenze, è possibile selezionare l'opzione desiderata e fornire i dettagli relativi a telefono e e-mail.

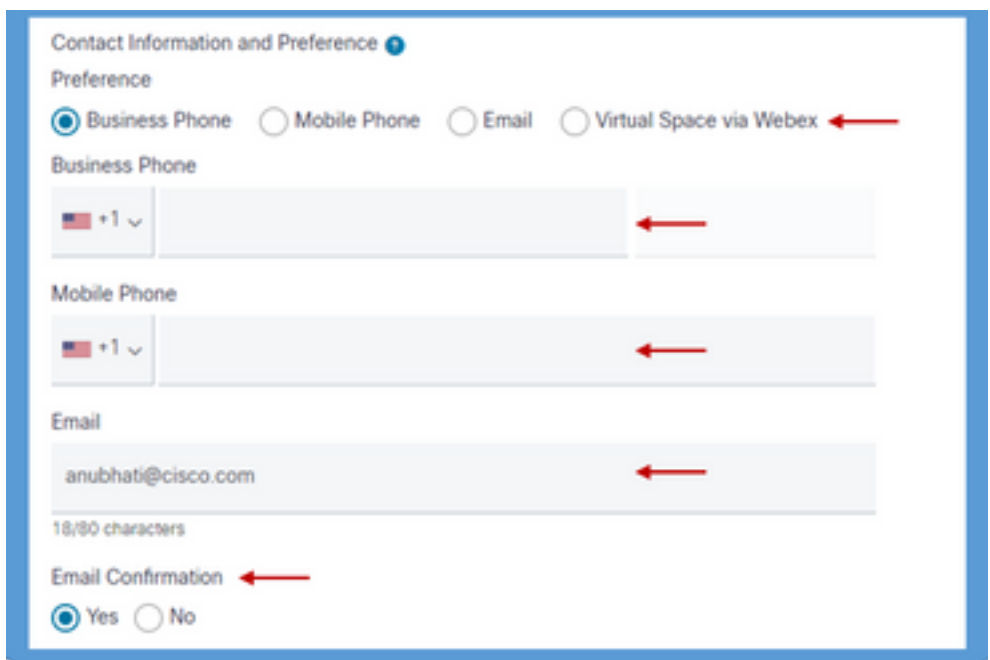

d) Destinatari CC: Questo campo è facoltativo e può contenere indirizzi e-mail aggiuntivi. Tutti i destinatari aggiunti in questo campo verranno copiati in tutte le comunicazioni future relative a questa richiesta di servizio.

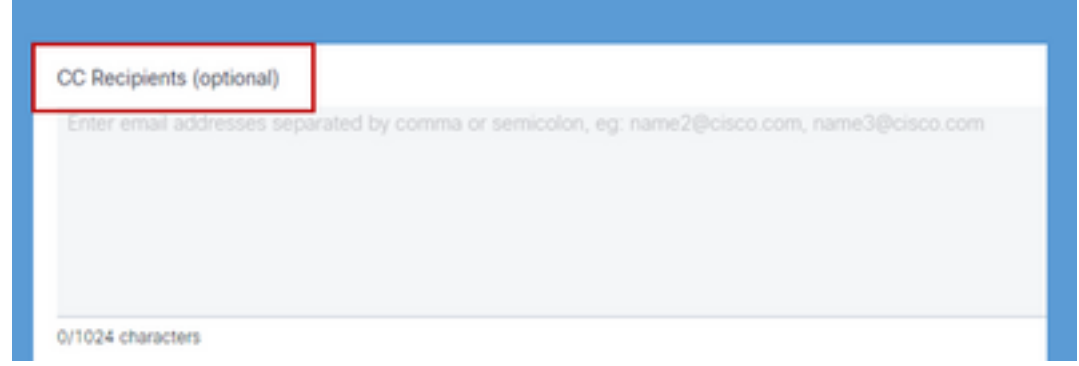

7. Dopo aver completato il modulo, l'opzione Invia richiesta crea la richiesta di assistenza e assicura che la richiesta raggiunga la risorsa corretta nel centro di assistenza tecnica.

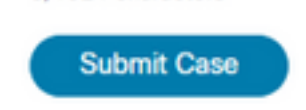

## Video

La stessa cosa viene spiegata in un video dimostrativo [QUI](https://app.vidcast.io/share/340f385e-99a0-48f7-acb1-d848ca0e9c33)

#### Informazioni su questa traduzione

Cisco ha tradotto questo documento utilizzando una combinazione di tecnologie automatiche e umane per offrire ai nostri utenti in tutto il mondo contenuti di supporto nella propria lingua. Si noti che anche la migliore traduzione automatica non sarà mai accurata come quella fornita da un traduttore professionista. Cisco Systems, Inc. non si assume alcuna responsabilità per l'accuratezza di queste traduzioni e consiglia di consultare sempre il documento originale in inglese (disponibile al link fornito).